# **Trim tags**

- [What is Trim tags?](#page-0-0)
- [Running Trim tags](#page-0-1)
- [Building a custom prep kit](#page-1-0)
	- [Adaptors](#page-2-0)
	- [UMIs](#page-3-0)
	- [Barcode](#page-4-0)
	- Insert
	- [Ordering segments](#page-5-0)
	- [Custom prep kit example](#page-5-1)
- [Managing prep kits](#page-6-0)

### <span id="page-0-0"></span>What is Trim tags?

The Trim tags task allows you to process unaligned read data with adaptors, barcodes, and UMIs using a Prep kit file that specifies the configuration of these elements in your NGS reads.

### <span id="page-0-1"></span>Running Trim tags

- Click an **Unaligned reads** data node
- Click the **Pre-alignment QA/QC** section of the toolbox
- Click **Trim tags**

There are three parameters to configure - **Prep kit**, **Keep untrimmed**, **and Map feature barcodes**.

Selecting Keep untrimmed will generate a separate unaligned reads data node with any reads that do not match the structure specified by the prep kit. This option is off by default, to save on disk space. Selecting **Map feature barcodes** is only necessary for processing protein data from 10x Genomics' Feature Barcoding assay (v3+ chemistry). For single cell gene expression data, leave this option unchecked.

Partek distributes prep kits for processing several types of data:

- 10x Chromium Single Cell 3' v2
- 10x Chromium Single Cell 3' v3
- 10x Chromium Single Cell 5'
- Drop-seq
- Lexogen QuantSeq FWD-UMI
- Bio-Rad SureCell WTA 3'
- Fluidigm C1 mRNA Seq HT IFC
- Rubicon Genomics ThruPLEX Tag-seq
- 1CellBio inDrop

If your data is from one of these sources, you can select the appropriate option in the Prep kit drop-down menu. If the data is from another source, you can build a custom prep kit file to process your data.

- Choose a Prep kit from the drop-down menu
- Click **Finish** to run Trim tags (Figure 1)

#### ? Unknown Attachment

Figure 15. Trim tags task set up

The output of Trim tags is a Trimmed reads data node. An additional Untrimmed reads data node will be generated if the **Keep untrimmed** option was selected.

The task report provides a table with the total reads, reads retained, % reads retained, reads removed, and % reads removed for each sample (Figure 2). You can click **Download** at the bottom of the table to save a text file copy to your computer.

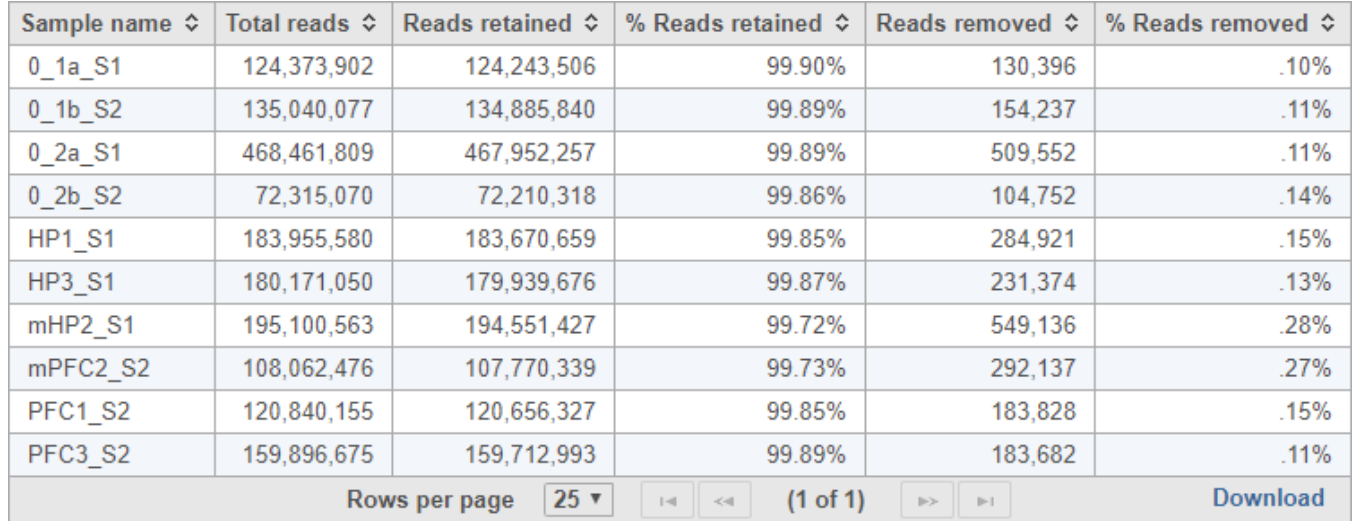

Figure 16. Trim tags task report

### <span id="page-1-0"></span>Building a custom prep kit

- Select Other / Custom from the Prep kit name drop-down menu
- Give the new prep kit a name
- Choose **Build prep kit**

You can select Import prep kit if you have a Prep kit .zip file downloaded from Partek Flow.

Click **Create** (Figure 3)

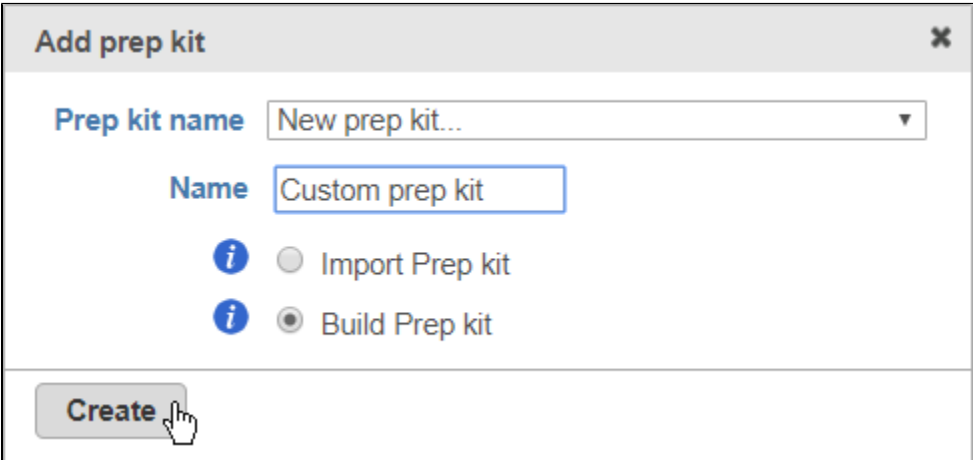

Figure 17. Choosing to create a custom prep kit

The Prep kit builder interface will load (Figure 4).

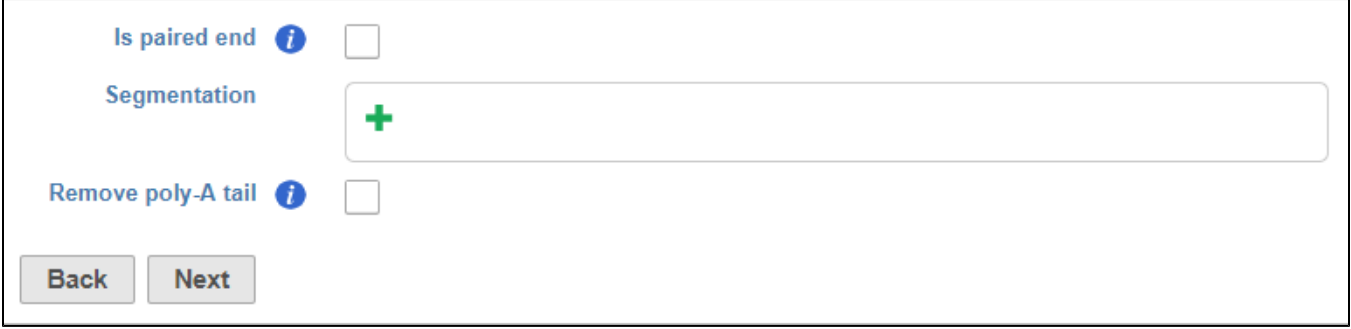

Figure 18. Prep kit builder

There are three sections:

Is paired end- select to switch from single end to paired end FASTQ files (Figure 5). If you choose paired end, the First mate will correspond to the \_R1 FASTQ file and the Second mate will correspond to the \_R2 FASTQ file.

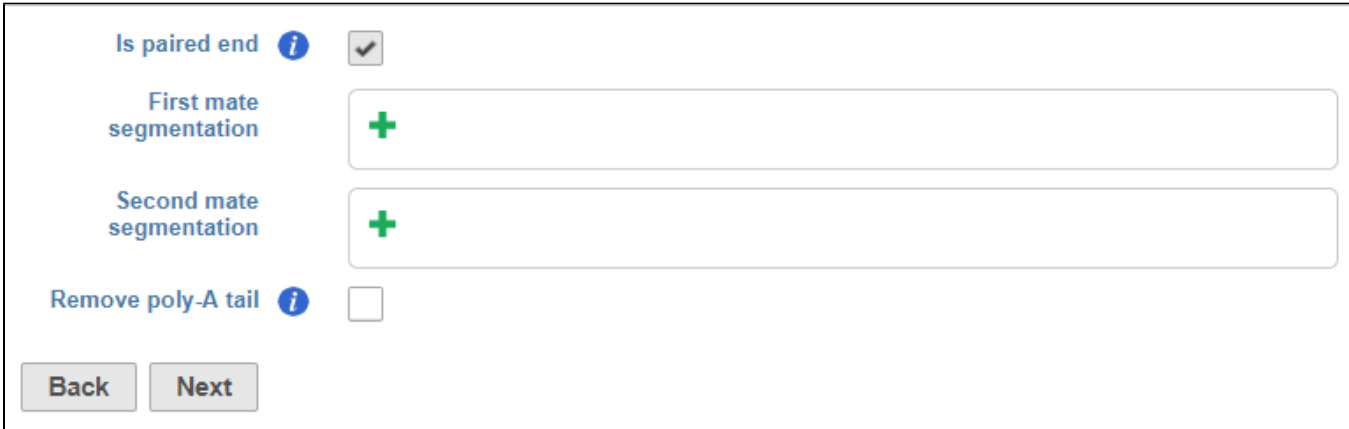

Figure 19. Paired end prep kits have first and second mate segmentation sections

Segmentation - this is where you will describe the structure of your reads

• Click to add a segment.

Segments include adaptors, barcodes, UMIs, and the insert (i.e., the target sequence of the assay)

### <span id="page-2-0"></span>**Adaptors**

For adaptors, you have the option of choosing a file with your adaptor sequences or entering the adaptor sequences manually.

To use a file, choose **File** for Sequences and then click **Choose File** (Figure 6). Use the file browser to choose a FASTA file from your local computer.

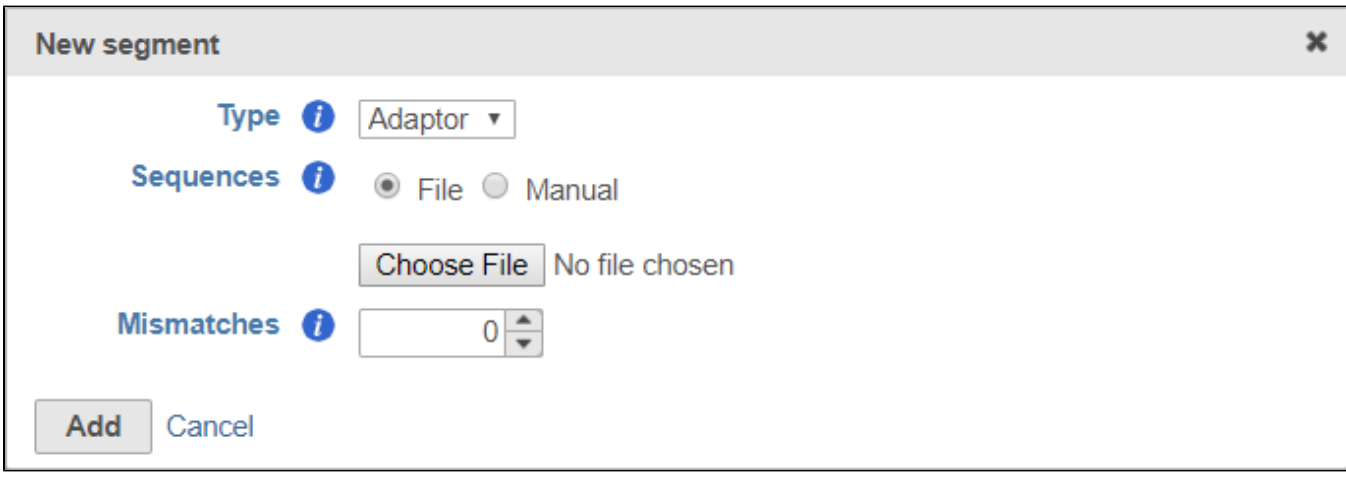

Figure 20. Specifying adaptors with a file

To enter the sequences manually, choose **Manual** for *Sequences* then type or paste the adaptor sequences into the text field and click to add the adaptor (Figure 7). You must click **for** for the adaptor sequence to be included. You can remove any adaptor you have added by clicking **X**.

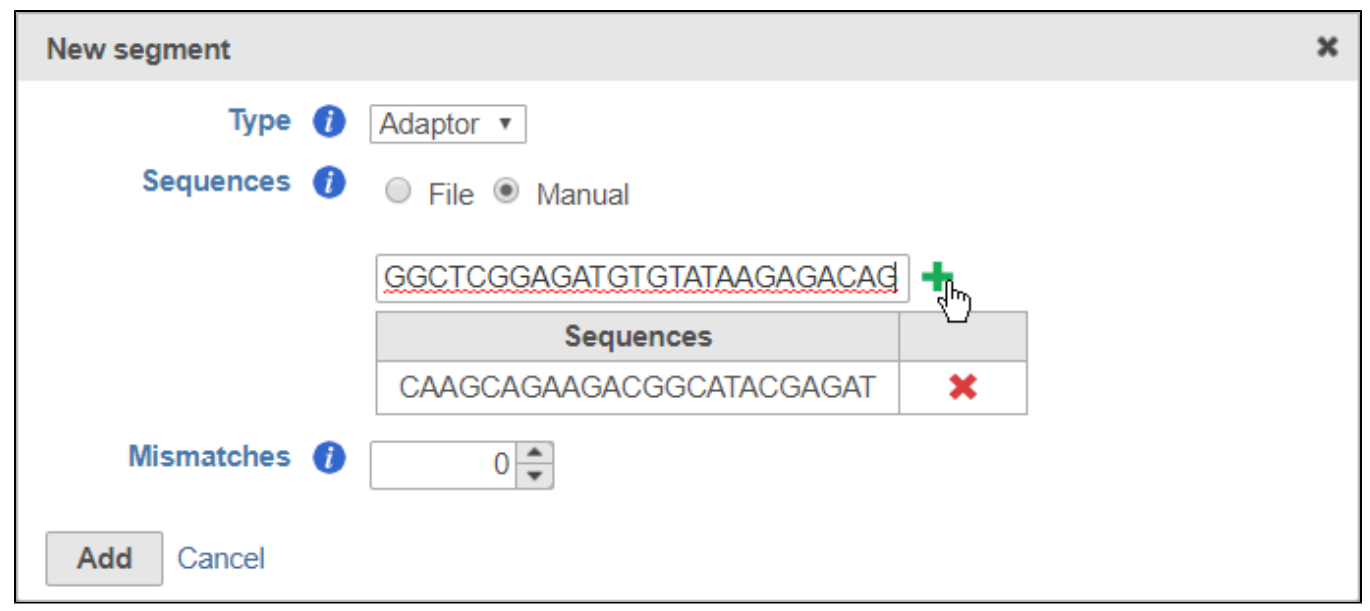

Figure 21. Specifying adaptor sequences manually

You can specify the mismatch allowance using the Mismatches option.

After you have specified the file or manually entered the sequences, click **Add** to add the adaptor sequence(s).

#### <span id="page-3-0"></span>**UMIs**

Unique Molecular Identifiers (UMIs) are randomly generated sequences that uniquely identify an original starting molecule after PCR amplification.

Including a UMI in your prep kit will allow you to access a downstream task that uses UMI information for removing PCR duplicates. For more information about the Deduplicate UMIs task, please see our [UMI Deduplication in Partek Flow white paper.](https://documentation.partek.com/display/FLOWDOC/UMI+Deduplication+in+Partek+Flow) Note that while the UMI sequence will be trimmed, a record of the UMI sequence for each read is retained for use by this downstream task.

When adding a UMI segment to your prep kit, you can specify the length of your UMIs (Figure 8).

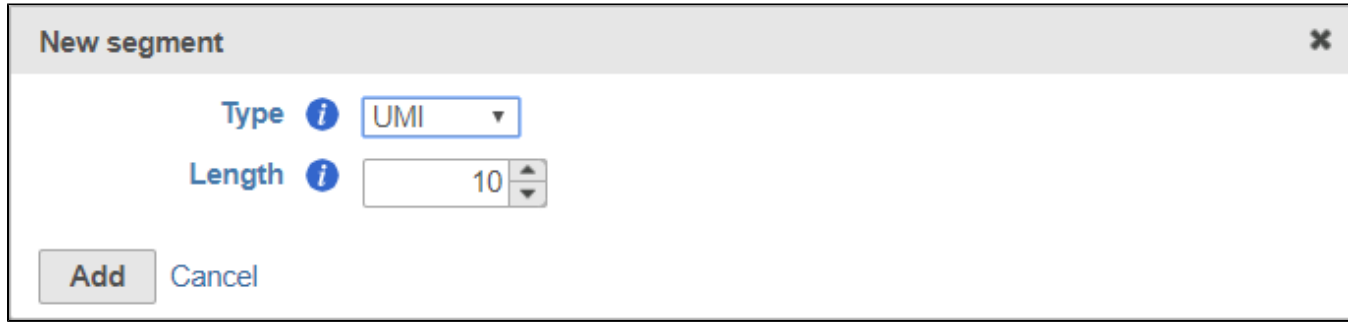

Figure 22. Adding a UMI segment

#### <span id="page-4-0"></span>**Barcode**

Adding a barcode segment to a prep kit allows you to access downstream tasks that use barcode information, including [Filter barcodes](https://documentation.partek.com/display/FLOWDOC/Filter+Barcodes) and Quantify barcodes to annotation model (Partek E/M). While the barcode sequence will be trimmed, a record of the barcode sequence for each read is retained for use by downstream tasks.

Like adaptors, barcodes can be specified using a file or manually specified, but you can also choose to designate any segment of arbitrary length in the sequence as the barcode. This is useful if you do not have a specific set of known barcodes.

To set the barcode to an arbitrary segment of fixed length, choose **Arbitrary** and specify the barcode length (Figure 9).

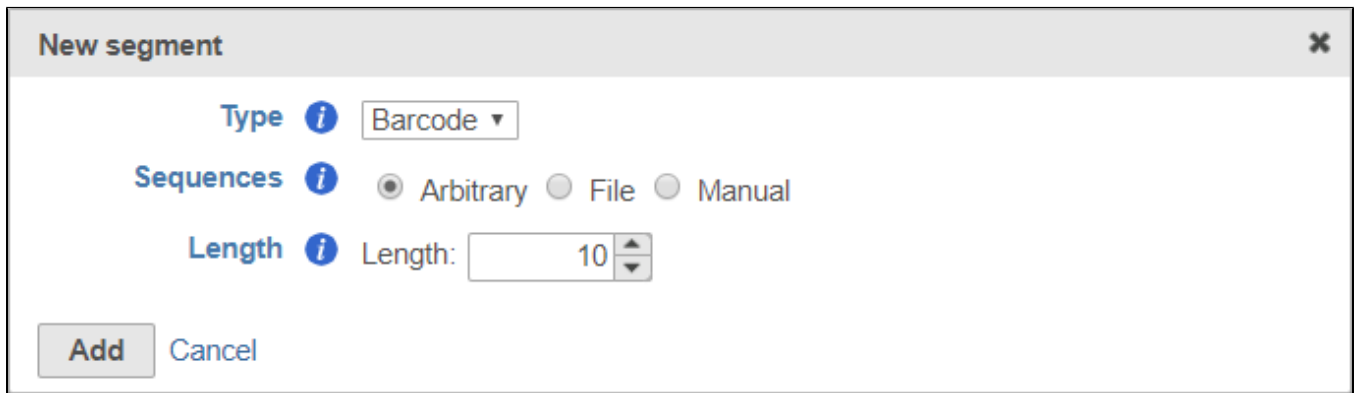

Figure 23. Specifying a barcode with arbitrary sequence

Remember to click **Add** to add the new segment to your prep kit.

#### <span id="page-4-1"></span>**Insert**

The insert is the sequence retained after trimming in the Trimmed reads data node. For example, in RNA-Seq, this would be the mRNA sequence. Every prep kit must include an insert segment. You can specify the minimum size of the insert section using the Length field (Figure 10). Reads shorter than the minimum length will be discarded.

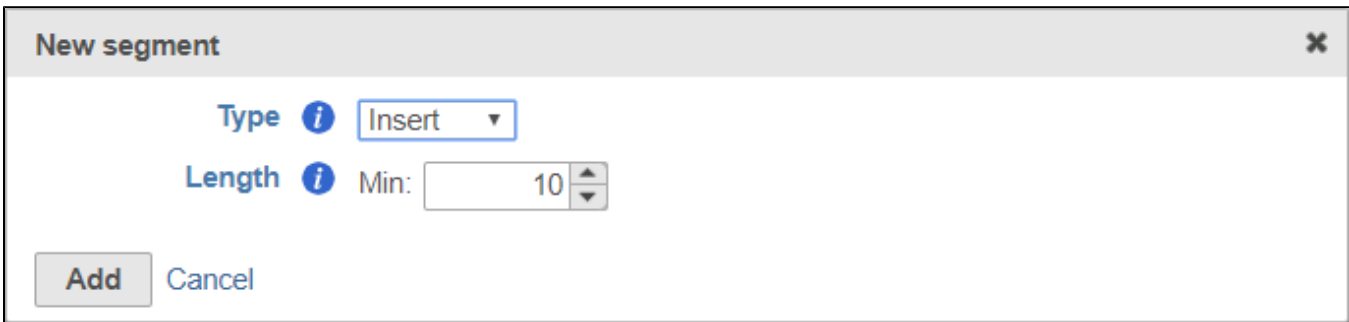

Figure 24. Adding an insert section

Remember to click **Add** to add the new segment to your prep kit.

#### <span id="page-5-0"></span>**Ordering segments**

Segments are placed from 5' to 3' in the read in the order they are added. You should add the 5' segment first and add additional elements in order of their position in the read. Segments will appear in the Segmentation sections as they are added. You can mouse over a segment to view its details (Figure 11).

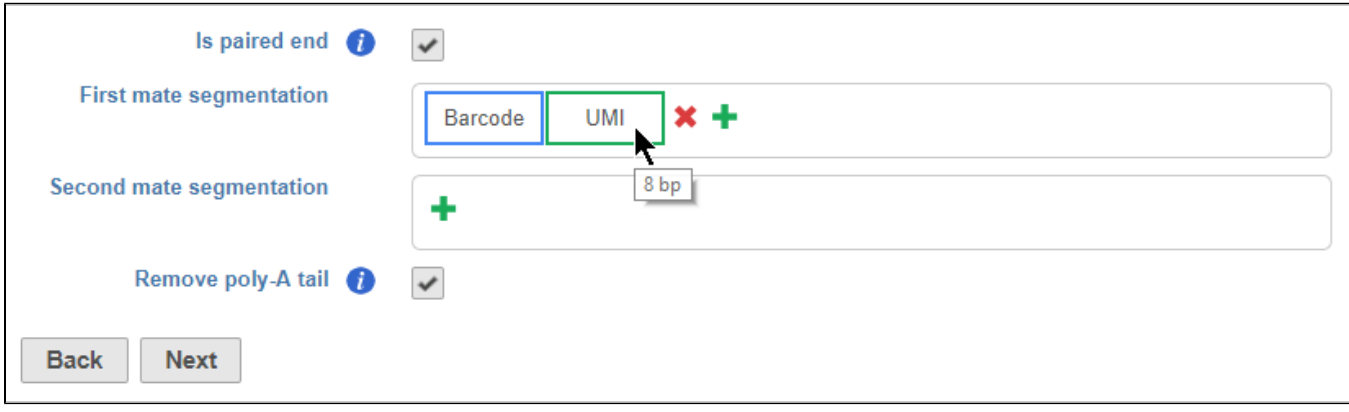

Figure 25. Building a prep kit by adding segments

#### <span id="page-5-1"></span>**Custom prep kit example**

For example, the expected read structure (Figure 12) and a completed prep kit for a standard Drop-seq library prep are shown below (Figure 13).

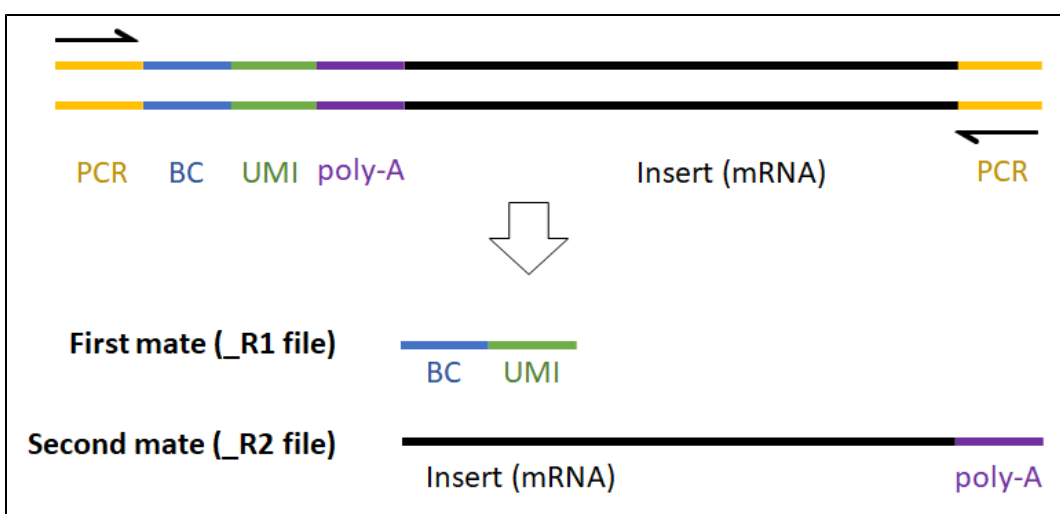

Figure 26. Drop-seq read structure

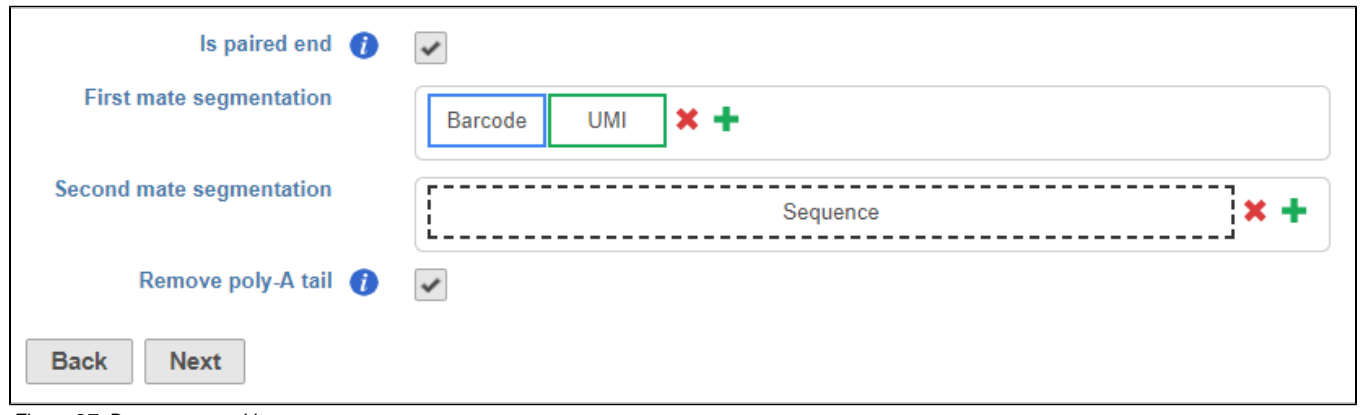

Figure 27. Drop-seq prep kit

Remove poly-A tail - choose this option to trim poly-A tails from the ends of the read with your insert sequence

Click **Next** to complete your prep kit

### <span id="page-6-0"></span>Managing prep kits

You can manage saved prep kits by going to Home > Settings > Library file management and opening the Prep kit files tab (Figure 14).

| Home > Settings > Library file management |                                |                       |  |                     |                                         |
|-------------------------------------------|--------------------------------|-----------------------|--|---------------------|-----------------------------------------|
| <b>Personal settings</b>                  | <b>Genomic library files</b>   | <b>Prep kit files</b> |  | Other library files |                                         |
| My profile                                |                                |                       |  |                     |                                         |
| My preferences                            | - Add prep kit                 |                       |  |                     |                                         |
| <b>System settings</b>                    |                                | Database name         |  | <b>Actions</b>      |                                         |
| <b>System information</b>                 | 10x Chromium Single Cell 3' v2 |                       |  | di X di             |                                         |
| System preferences                        | Custom prep kit                |                       |  | di X di             |                                         |
| <b>LDAP</b> configuration                 | Drop-seq                       |                       |  | di X 由              |                                         |
| <b>Partek Flow components</b>             |                                |                       |  |                     |                                         |
| <b>Filter management</b>                  | Fluidigm C1 mRNA Seq HT IFC    |                       |  | di X di             |                                         |
| Library file management                   |                                |                       |  |                     |                                         |
| Option set management                     | <b>Update Library Index</b>    |                       |  |                     | Last updated: 19 Nov 2018, 06:12 AM CST |
| Task management                           |                                |                       |  |                     |                                         |
| Pipeline management                       |                                |                       |  |                     |                                         |

Figure 28. Prep kit file management

You can add new prep kits from this page by clicking **+ Add prep kit** 

You can preview a prep kit by clicking , delete a prep kit by clicking , and download a prep kit to your computer by clicking

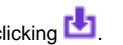

Prep kits download as a .zip file. This Prep kit .zip file can be imported into Partek Flow by selecting *Import from a file* when adding a new prep kit. Select the .zip file when importing, do not unzip the file.

## Additional Assistance

If you need additional assistance, please visit [our support page](http://www.partek.com/support) to submit a help ticket or find phone numbers for regional support.

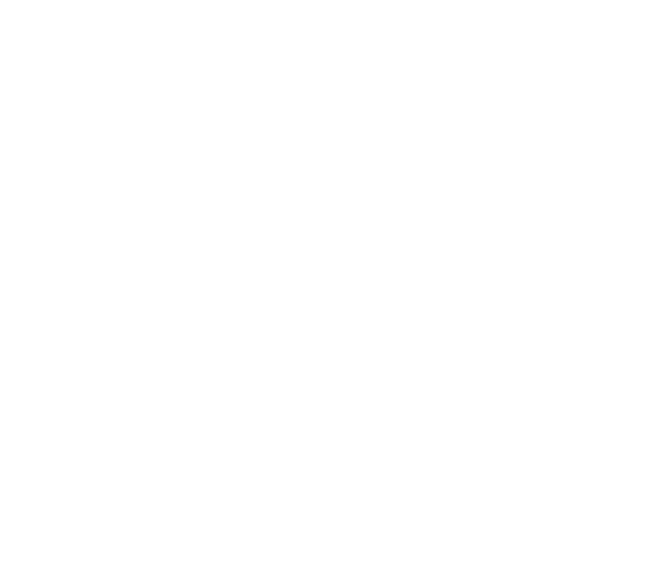

Your Rating: A A A A A Results: ★ ★ ★ ★ ★ 31 rates